## **Search Notes**

1. From the **[Notes Receivable](http://help.irelyserver.com/display/DOC/Notes+Receivable) Activities** menu, click **[Note](http://help.irelyserver.com/display/DOC/Notes+Receivable) Maintenance.** If there's an existing Note record, **Search Note** screen will open.

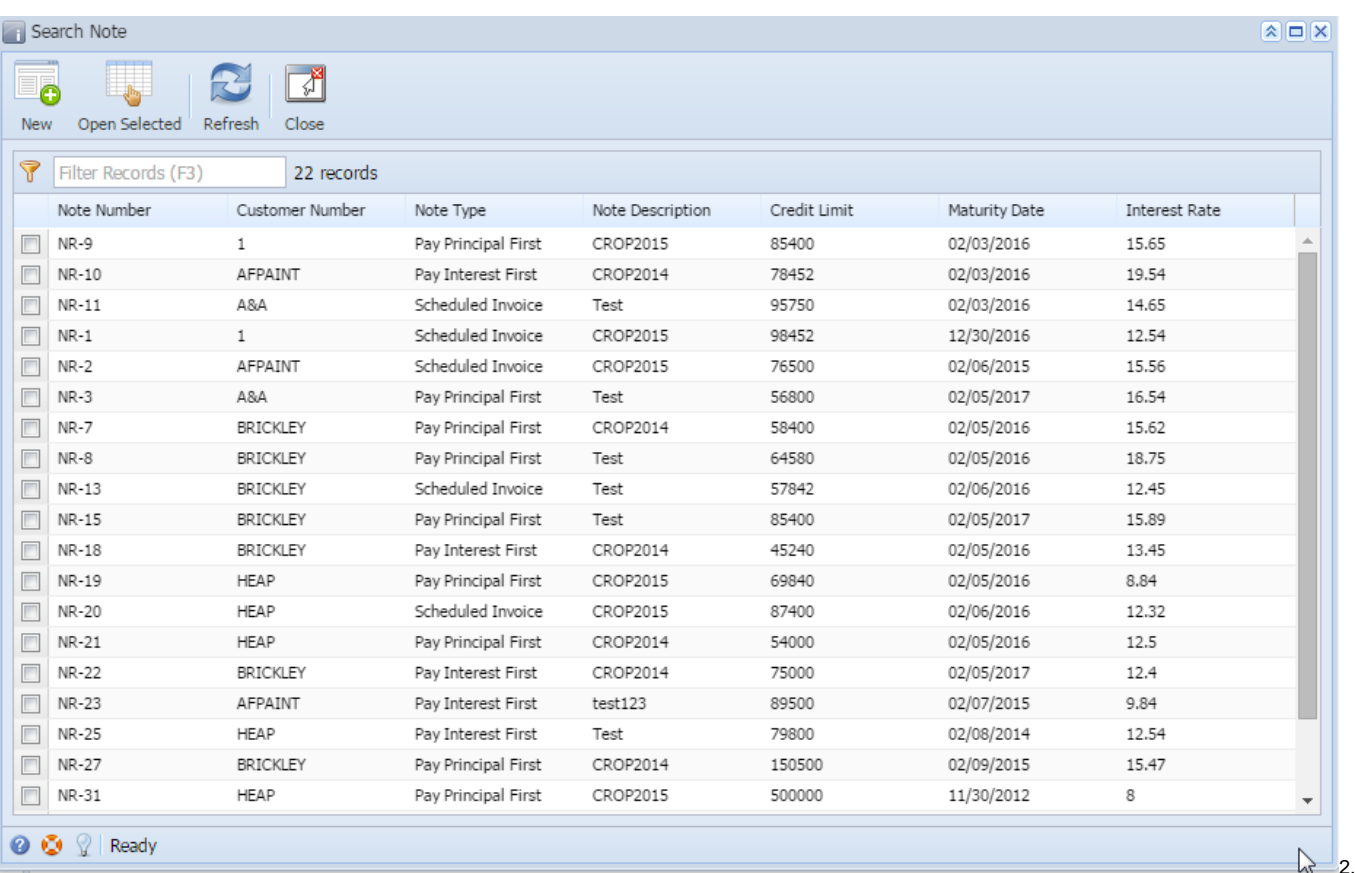

Search Note window will contain the following fields

- a. Note Number
- b. Customer Number
- c. Note Type
- d. Note Description
- e. Credit Limit
- f. Maturity Date
- g. Interest Rate
- 2. Search for the existing Note you want to open manually,
	- a. by scrolling down on records using the **scroll bar**.

| Interest Rate |  |
|---------------|--|
| 15.65<br>a.   |  |
| 19.54         |  |
| 14.65         |  |
| 12.54         |  |
| 15.56         |  |
| 16.54         |  |
| 15.62         |  |
| 18.75         |  |
| 12.45         |  |
|               |  |

b. by entering a keyword on the **Filter** field.

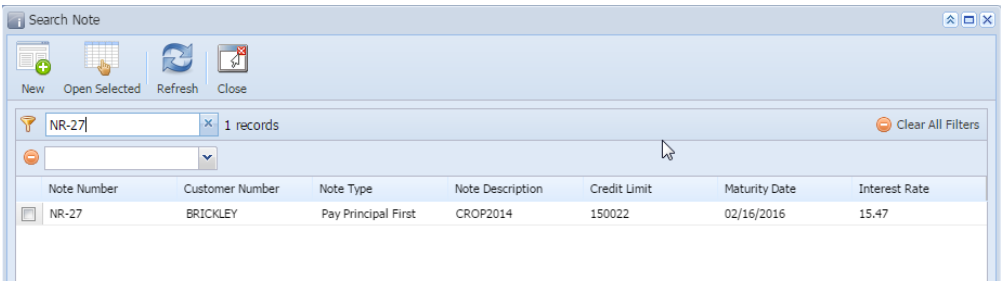

## 3. Or you can also use the **Advance Filter**.

- Click on the **Filter** button to show filter field.
- Click on the dropdown button to select criteria. Criteria are based on the columns present in the grid.
- Select criteria and add conditions.
- You can select additional criteria to tighten your search further.
- 1. The user can search the required notes in the Search Note, select the required notes and click on Open Selected button on the tool bar, then notes information will be displayed in the Note Receivable screen with the navigation.

Ex: Selected 4 records and clicked on Open Selected button.

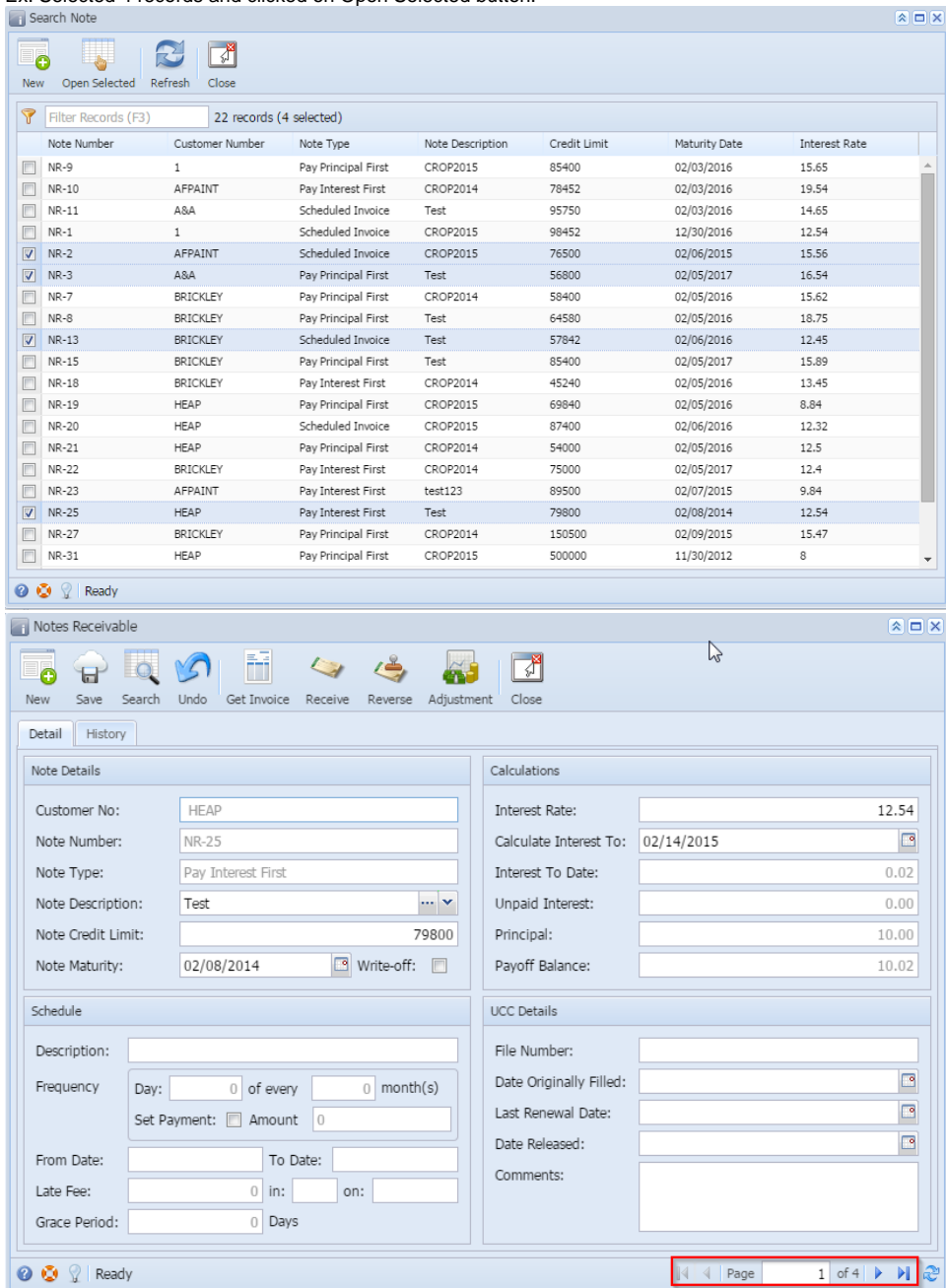